Apprenez à rechercher, ajouter et supprimer des produits dans votre commande de fidélité mensuelle (LRP).

Vous avez la possibilité de faire tout cela de deux manières.

- 1. Directement dans votre commande de fidélité.
- 2. En ajoutant des produits dans votre panier.

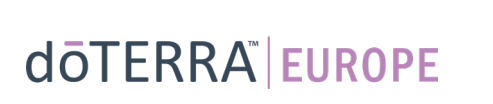

Annuler

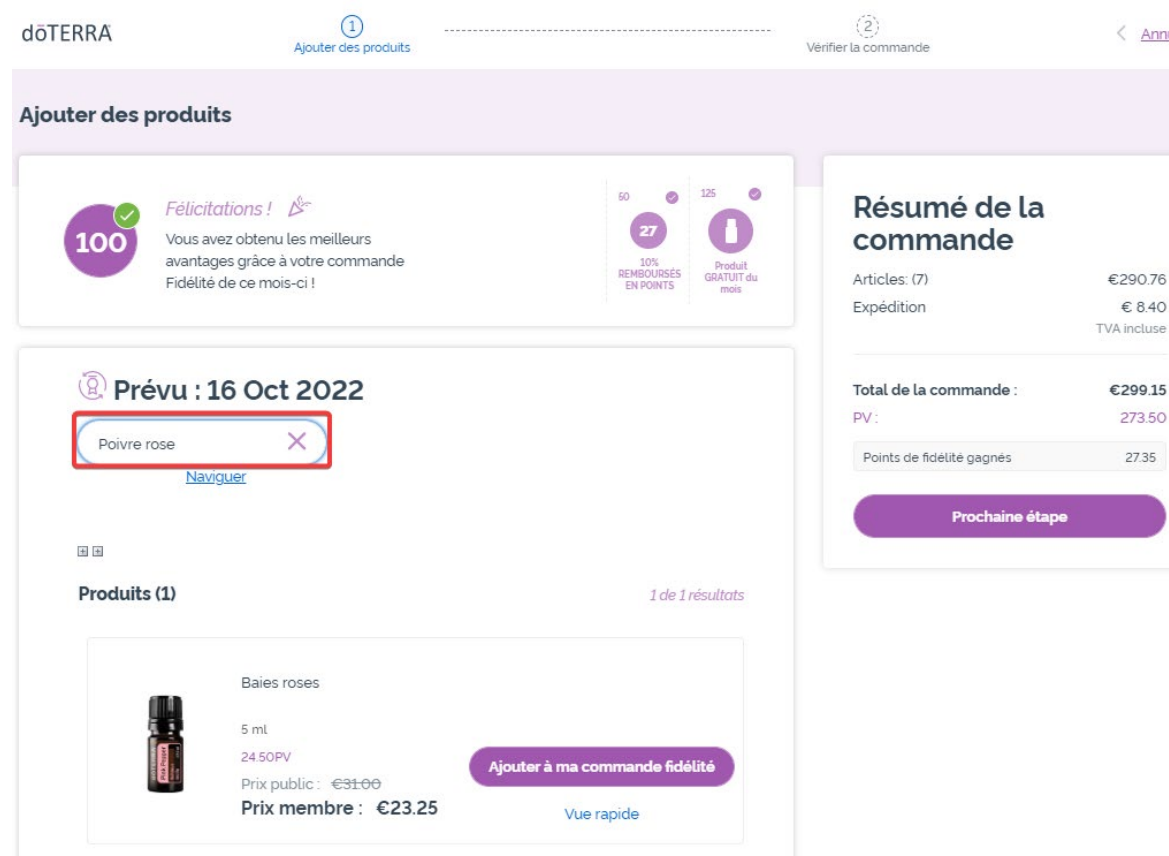

Vous pouvez ajouter des produits en saisissant le nom du produit dans **la barre de recherche**.

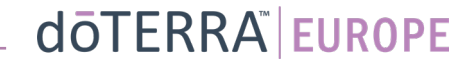

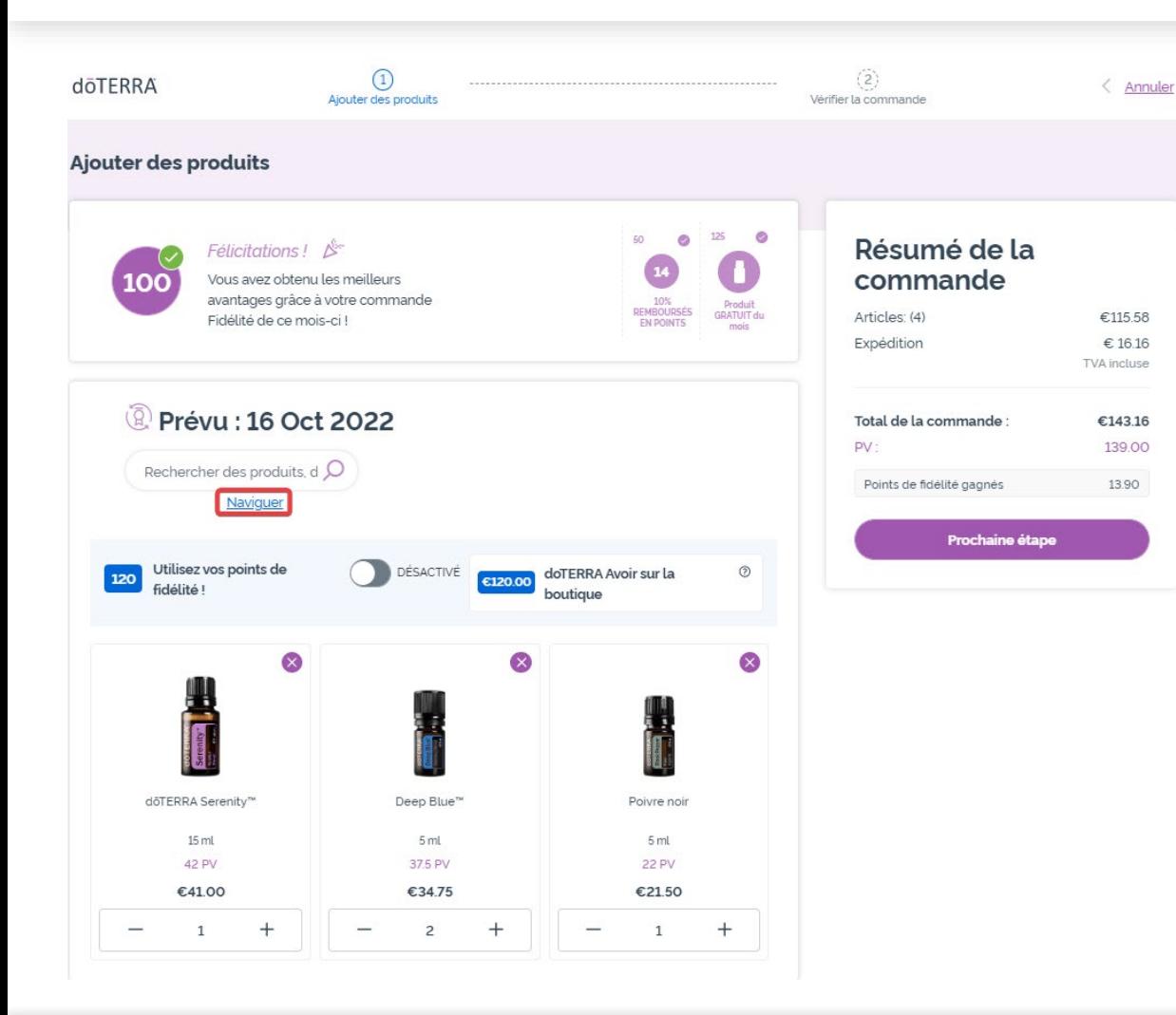

## Oui, pour consulter l'ensemble des produits de dōTERRA Europe, cliquez sur « Naviguer».

### dōTERRA EUROPE

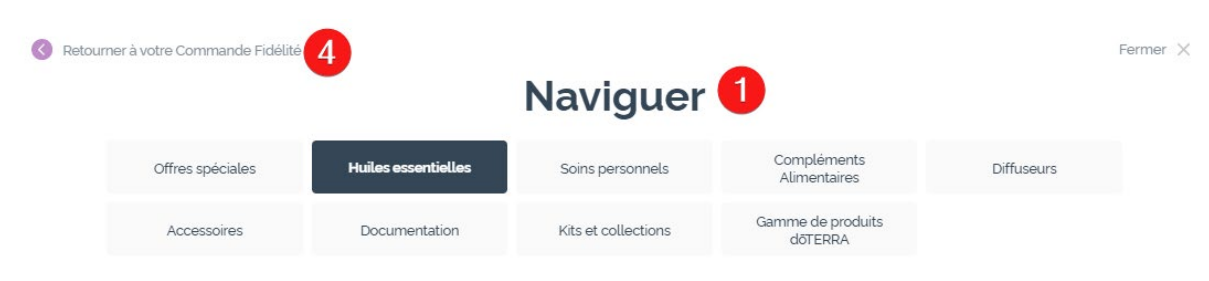

#### **Huiles essentielles**

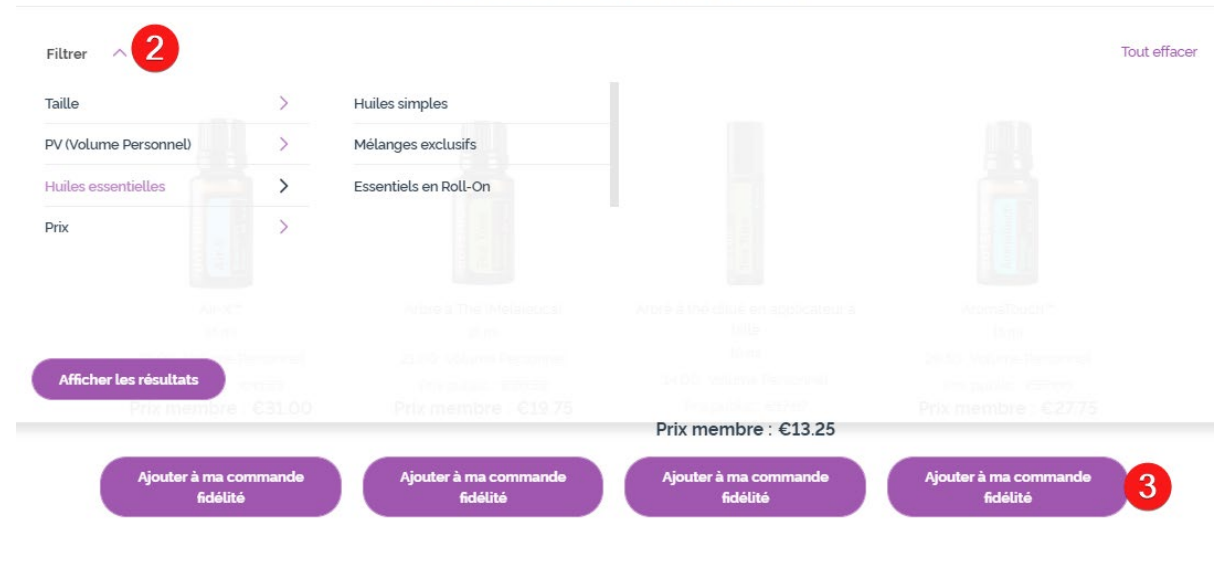

1) Lorsque vous **consultez les produits**, vous pouvez les filtrer par catégorie de produit (par ex. : huiles essentielles, soins personnels).

2) Triez les produits par sous-catégories à l'aide des filtres.

3) Ajoutez les produits souhaités en cliquant sur « 'Add to loyalty » (Ajouter à la<br>commande de fidélité).

4) Lorsque vous aurez terminé d'ajouter des produits, cliquez sur « Go Back to Loyalty Order » (Revenir à la commande de fidélité).

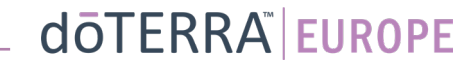

produits à l'aide des boutons « -/ + ». sur la croix « x ». Vous pouvez définir les quantités de

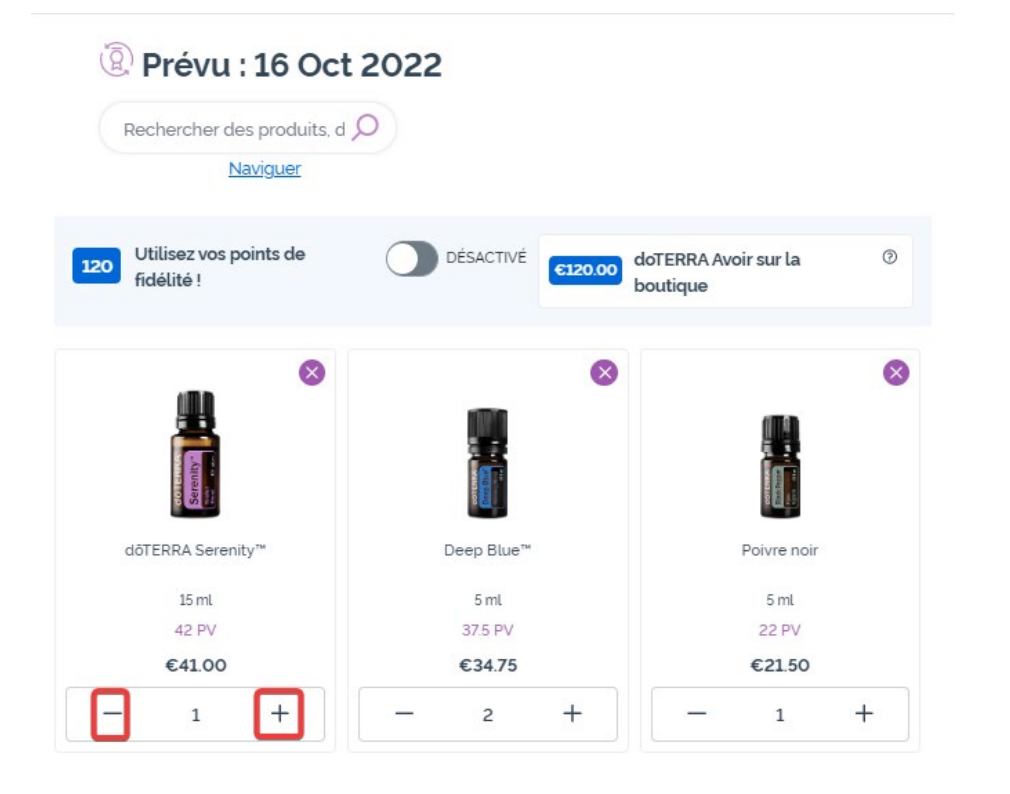

Pour supprimer un produit, cliquez

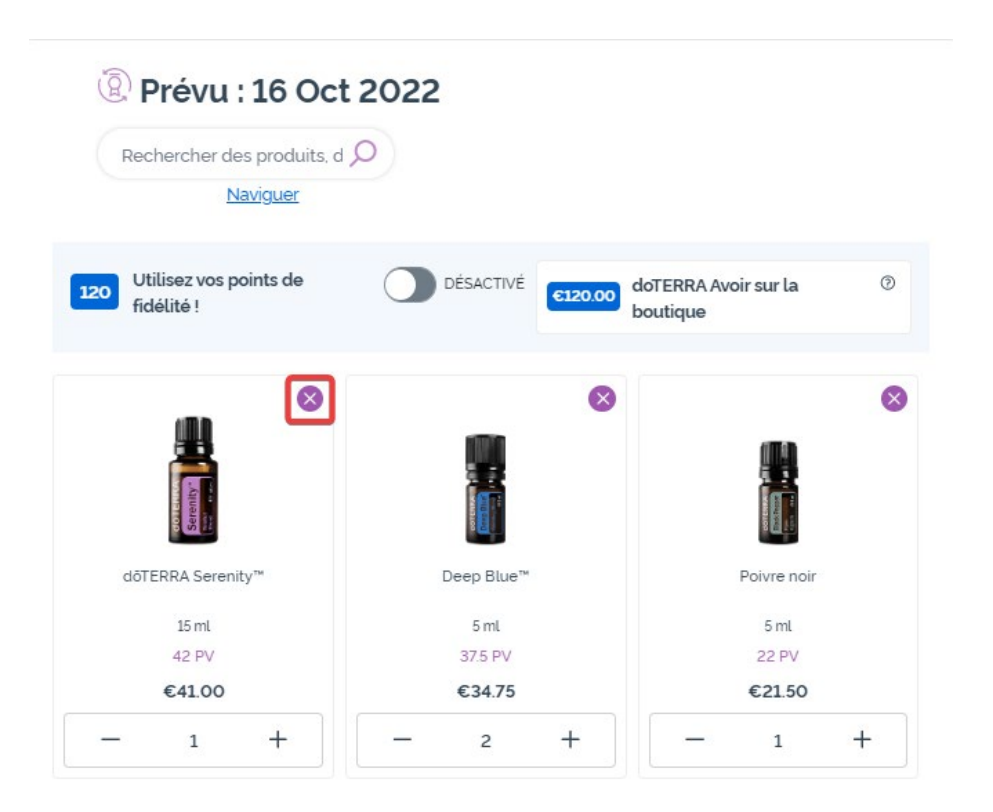

dōTERRA EUROPE

Une fois votre choix d'articles finalisé dans votre commande de fidélité mensuelle (LRP), rendez- vous sur « Next Step » (Prochaine étape) où vous pourrez soit sélectionner « Process Now » (La traiter maintenant) ou enregistrer les modifications pour traiter la commande à la date de traitement prévue.

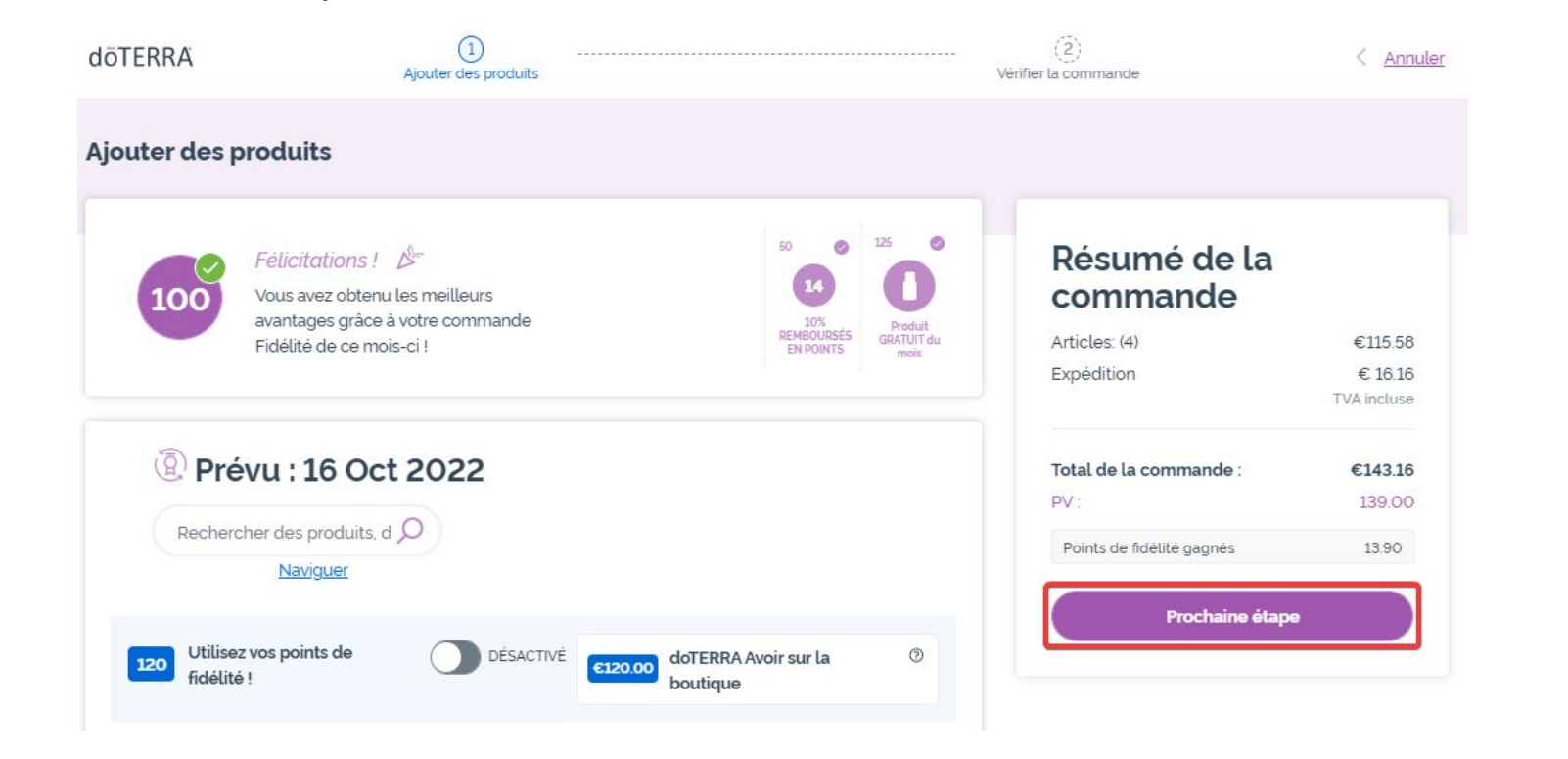

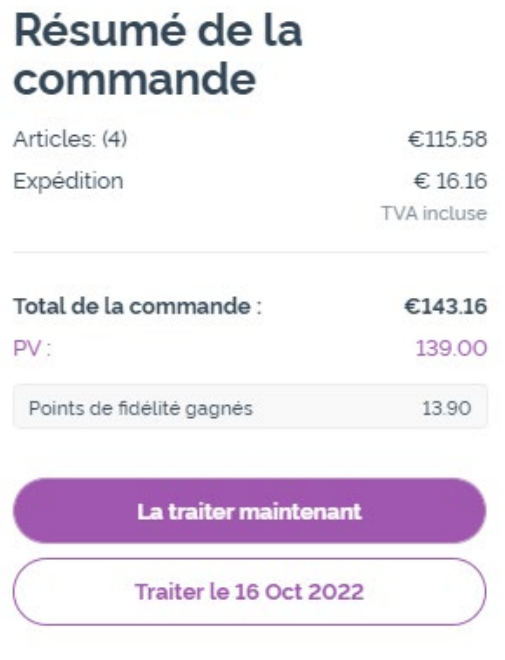

### **doTERRA EUROPE**

Dans votre panier, ajoutez les produits que vous souhaitez intégrer dans votre commande de fidélité mensuelle (LRP).

Vous pouvez le faire de deux manières.

- 1. En utilisant la fonction de **recherche.**
- **2. En consultant** les catégories de produit

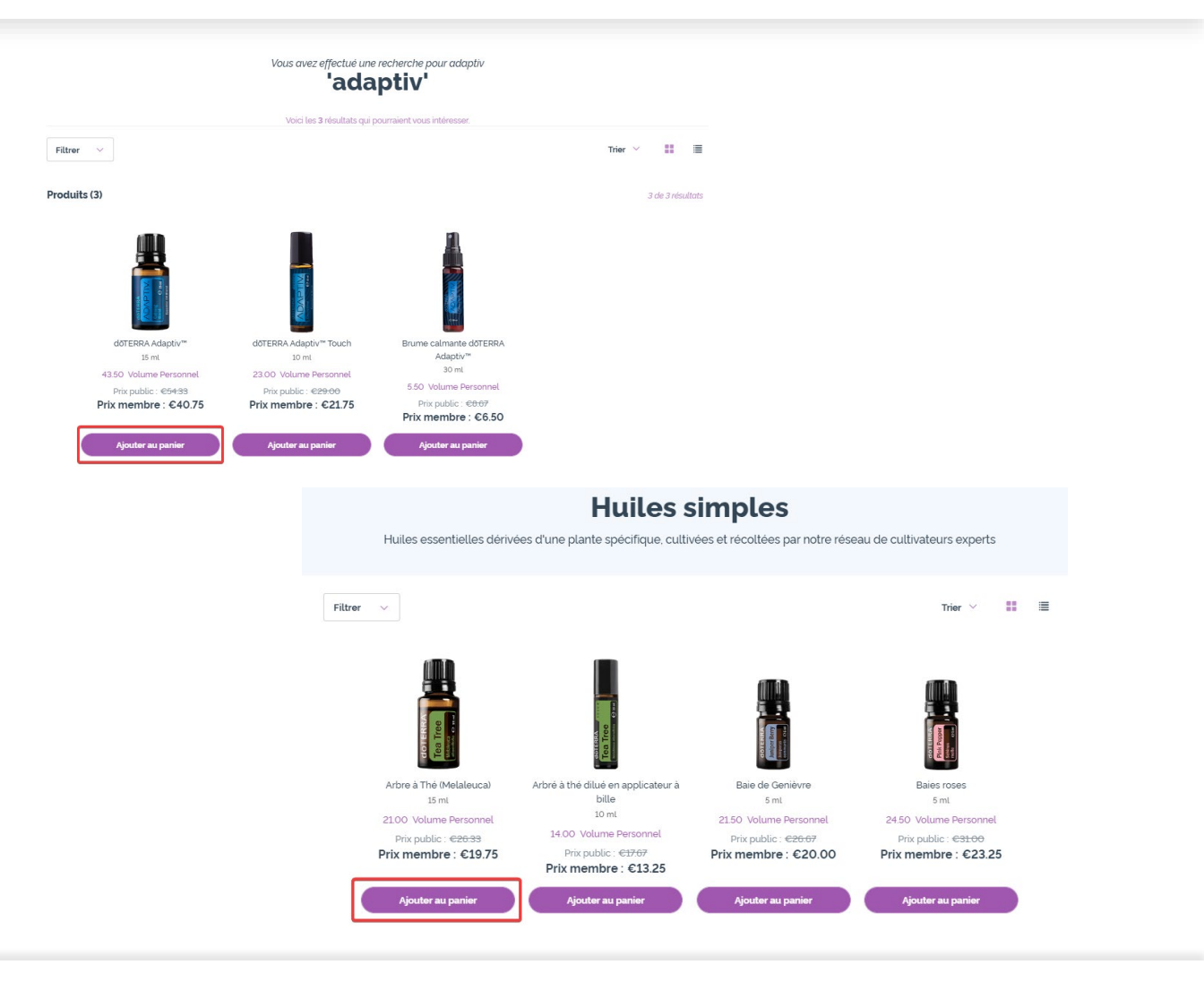

Une fois les produits souhaités ajoutés dans votre panier, rendez-vous sur votre panier en passant la souris sur l'icône en haut à droite de la page, puis cliquez sur « View your cart » (Afficher le panier).

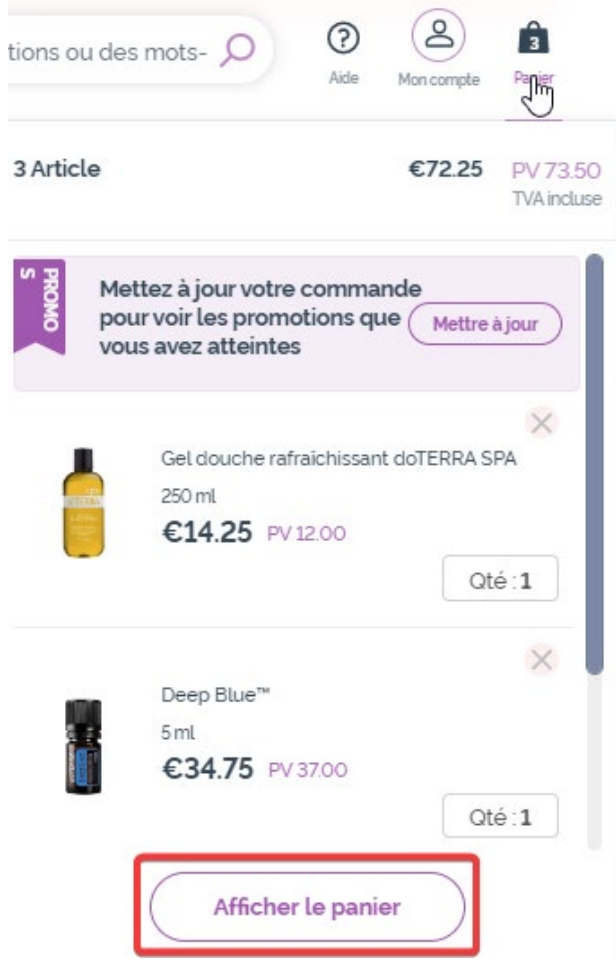

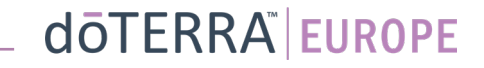

Une fois dans votre panier, cliquez sur le bouton violet « Ajouter » dans le champ de la commande de fidélité mensuelle.

#### Résumé de la commande

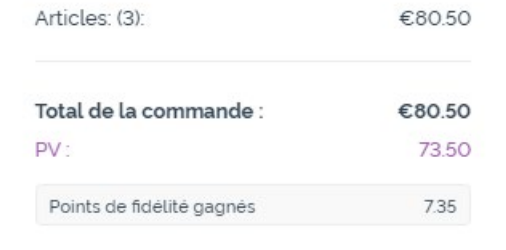

Continuer jusqu'à la caisse

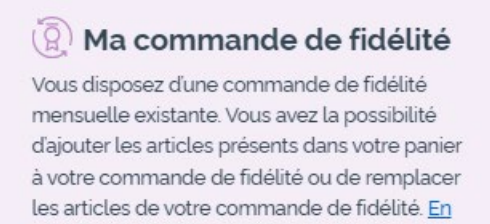

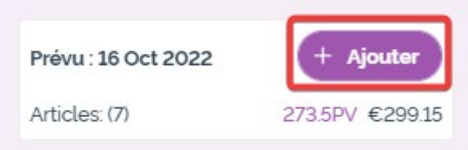

savoir plus sur le programme de fidélité

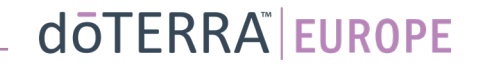

La fenêtre contextuelle vous proposera de sélectionner « Add » (Ajouter) ou « Replace » (Remplacer).

- Ajouter : Les articles de votre panier seront ajoutés à votre commande de fidélité mensuelle (LRP) existante.
- **Remplacer :** Tous les articles actuellement dans votre commande de fidélité mensuelle (LRP) seront supprimés et remplacés par ceux de votre panier.

#### Souhaitez-vous modifier votre commande de fidélité mensuelle?

Indiquez si vous souhaitez ajouter les articles présents dans votre panier à votre commande de fidélité mensuelle, ou si vous souhaitez remplacer les articles existants de votre commande de fidélité par les articles présents dans votre panier.

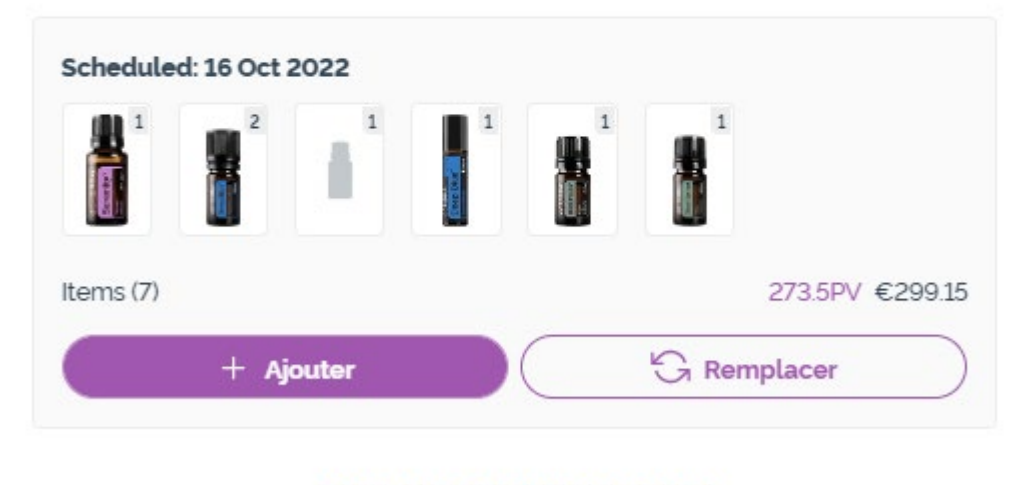

Créer une nouvelle commande de fidélité mensuelle

x

#### N'oubliez pas d'enregistrer vos modifications.

Une fois votre choix d'articles finalisé dans votre commande de fidélité mensuelle (LRP), rendez-vous sur « Next Step » (Prochaine étape) où vous pourrez soit sélectionner « Process Now » (La traiter maintenant) ou enregistrer les modifications pour traiter la commande à la date de traitement prévue.

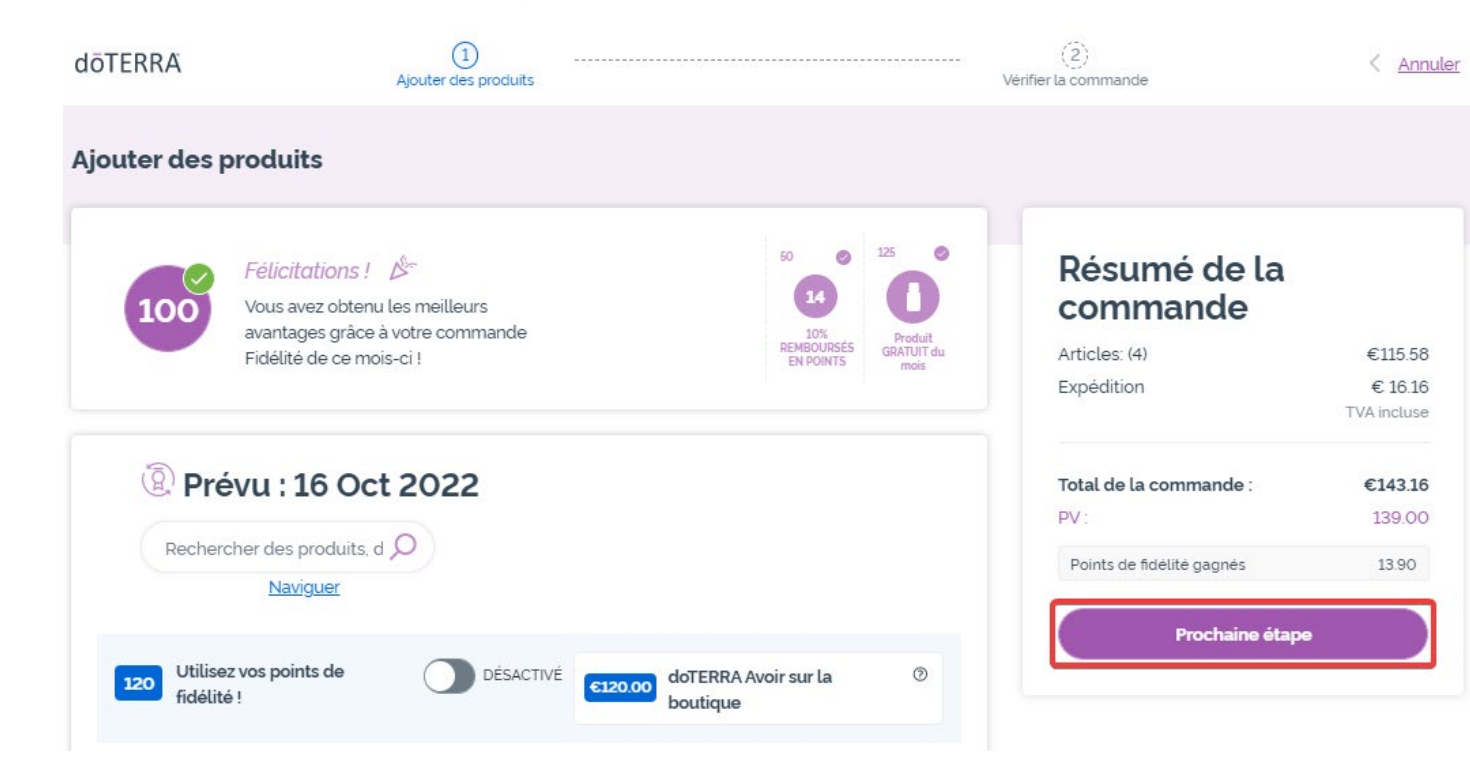

#### Résumé de la commande

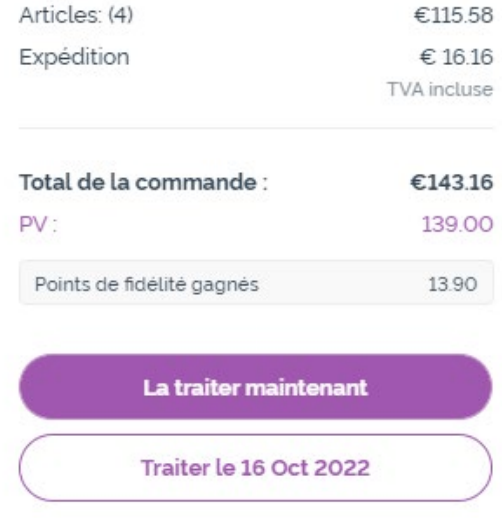

### dōTERRA EUROPE